## How to create an Edpuzzle video

- I. Open an internet browser and go to edpuzzle.com.
   Sign in or create an account.
  - **Q.** Click the "Log In" button in the top right of the screen. .
  - b. Click the "Google" button to log in with your granitesd account.

Creating a new video.

- 2. From the dashboard click the "My Content" button.
- 3. Click the "Create" button to make a new video.
- 4. Select a video to use.
  - a. You can search for à video from one of the Edpuzzle channels or upload your own video.
  - b. Select the video you want to use.

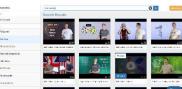

🐇 EDpuzzle

My Conten

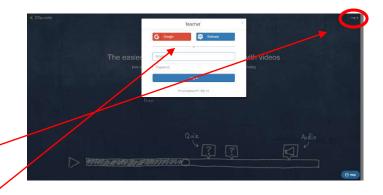

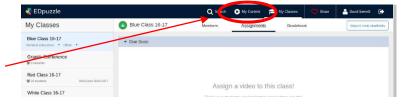

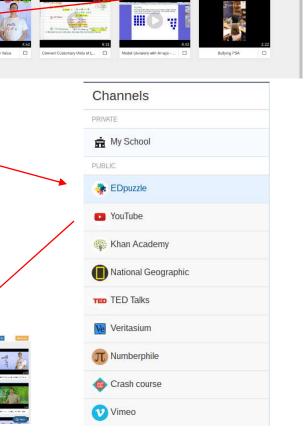

Editing the video lesson.

- 5. Once you have selected a video trim the video to eliminate unwanted parts of the video.
  - a. Drag the red markers to the location you want the video to start and end.
- 6. Add an audio track or audio comments to the video.
  - a. Click the "microphone" to add audio track to the video.
  - b. Click the "speaker" button to add audio notes and comments to the video.

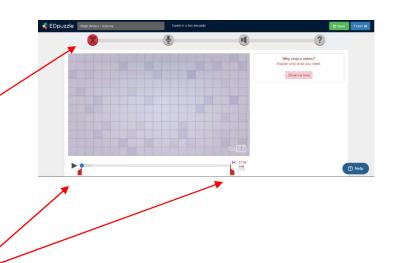

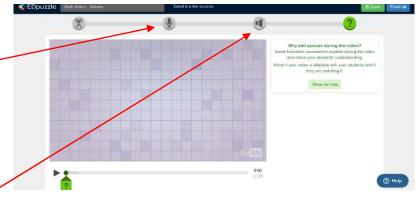

- 7. Click the "question mark" button to add questions.
- 8. Click the "save" and "finish" buttons at the top right corner of the screen.

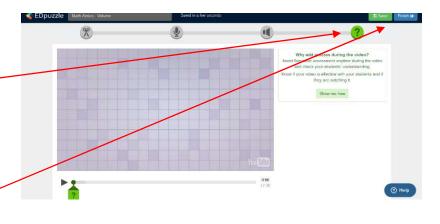

- 9. Adding students to Edpuzzle
  - a. Import students from your google classroom.

| 🐇 EDpuzzle                                           |                                                                                         | Q Search | 🕑 My Content 🔁  | • My Classes 🛛 🛇 Share | 🐣 David Evenett 🕞   |
|------------------------------------------------------|-----------------------------------------------------------------------------------------|----------|-----------------|------------------------|---------------------|
| My Classes                                           | Blue Class 16-17                                                                        | Members  | Assignments     | Gradebook              | Import new students |
| Blue Class 16-17<br>General education * Other *      |                                                                                         |          |                 |                        |                     |
| Granite Conference<br>≇ 0 suders                     |                                                                                         |          |                 |                        |                     |
| Red Class 16-17<br># 29 students Red Class 2016-2017 | Assign a video to this class!<br>Track you student? viewing hotory and quizzes results! |          |                 |                        |                     |
| White Class 16-17                                    |                                                                                         |          |                 |                        |                     |
| O Add class                                          |                                                                                         |          | Assign a lesson |                        |                     |
| Import from Google Classroom                         |                                                                                         |          | · · · · · · · · |                        |                     |
|                                                      |                                                                                         |          |                 |                        |                     |
|                                                      |                                                                                         |          |                 |                        |                     |
|                                                      | <ul> <li>Upcoming</li> </ul>                                                            |          |                 |                        |                     |
|                                                      |                                                                                         |          |                 |                        | () Help             |

b. Click "add class" and invite students.

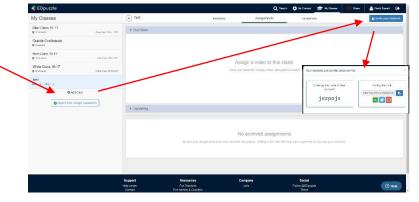

Assign and Share videos

- 10. From the dashboard click the "my content" button.
  - a. Then click the video you want to share.
  - b. Click "Assign/Share".
  - c. Select the class where you want to assign the video.

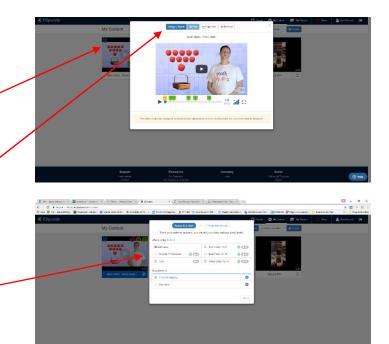